# **Quick Start Guide**

# VDV Commander™ VDV501-097

# **ENGLISH**

- **TESTS CABLES**
- **MFASURES CARLE LENGTH WITH TDR**
- **DETECTS FAULTS**
- **DETECTS AND MEASURES PoE**
- **I OCATES AND IDENTIFIES CARLES**
- **TESTS ACTIVE NETWORK**
- **SAVE AND PRINT REPORTS**

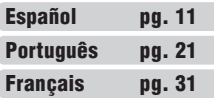

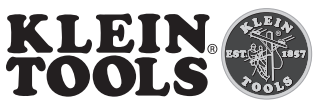

For Professionals... Since 1857<sup>®USA</sup>

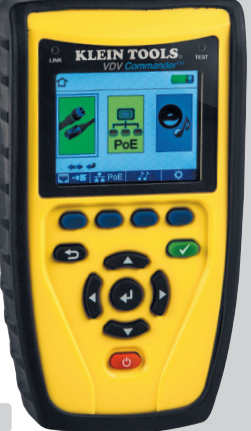

CE

#### **OVErViEW**

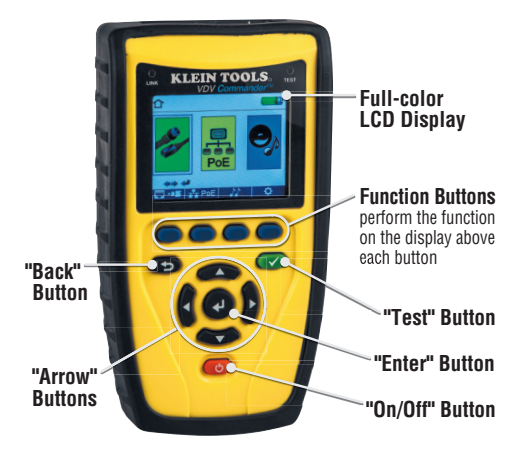

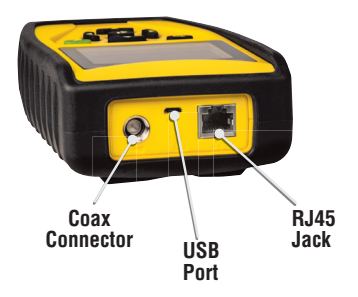

#### **lCd sCrEEN**

The VDV Commander features a full-color graphic LCD screen. Press any of the four blue buttons below the on-screen icon to select that function. Alternately, you can use the side or up/down arrows **to scroll to desired** on-screen function and press the "Enter" button  $\bullet$ .

#### **sETuP**

From the main screen, press the blue function button on the far right below the "setup" symbol  $\bullet$ . Use the up and down arrow buttons  $\bullet$   $\bullet$  to scroll through the Setup menu and to select an option.

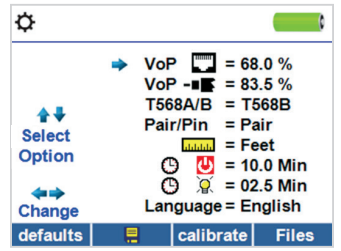

- Use the up and down arrow buttons navigate through the settings.
- Use the left and right arrow buttons  $\bullet$  **b** to select setting.
- 
- Use the up and down arrow buttons  $\bullet$  to change the selected setting.
- Press the "Enter" button **the accept your changes.**
- Press the left arrow to unselect a setting.

#### **Performing a Cable Test**

Press the "On/Off" button  $\bullet$  to power on the VDV Commander.

- Connect a network, coax, or telephone cable to the appropriate connector on the top of the VDV Commander. WARNING: Do NOT plug an RJ12 cable directly into the VDV Commander. A standard RJ12 cable will damage the VDV Commander's RJ45 jack. Use the RJ adapter patch cable (VDV726-125) that is included with the VDV Commander.
- Press the "Enter" button  $\bigoplus$  to display the cable test menu. The VDV Commander will automatically perform a test upon entering the cable test menu.
- To scroll through Cable Type mode, press the RJ45 function button. The icon will change with each press, from RJ45 to coax to telephone  $\Box$  /  $\Box$  /  $\Box$  .
- If a Test-n-Map™ remote is NOT being used (a one ended test), the VDV Commander will test the length of each pair, open, short, or split pair. Performing a one ended test will not verify connectivity on the opposite end of the cable.
- If a remote is being used, connect the remote to the opposite end of the cable.
- To calibrate the **VoP**, connect a known length of cable to the VDV Commander and press the up/down/left/right buttons to increase or decrease the **VoP**. Press the left and right buttons to select and change the **VoP** one digit at a time.
- While adjusting the **VoP**, press the test button until the desired length of the cable is displayed.
- To save the calibrated **VoP**, enter the settings menu and press the "Save" function button  $\blacksquare$ .

**NOTE:** your adjusted **VoP** will be displayed next to the RJ45 or coax icon.

• Press the green test button  $\bullet$  or the loop mode function button  $\bigcap$  to perform additional tests.

#### **General Testing Procedures**

#### **Saving a Test File**

- To save a cable test, press the "Save" function button  $\blacksquare$ .
- Use the arrow buttons  $\bullet$   $\bullet$   $\bullet$   $\bullet$  and the "Enter" button  $\bullet$  to name the cable test file.
- Press the "Save" function button **the same that cable** test file.

#### **General Testing Procedures**

#### **Network/Power over Ethernet PoE Testing**

The VDV Commander PoE test identifies the link capability of a network drop and the connection status. VDV Commander detects the presence of PoE, PoE class per IEEE 802.3 af/at, and also measures PoE voltages under load. The Network/PoE tests can be saved for record keeping and printing.

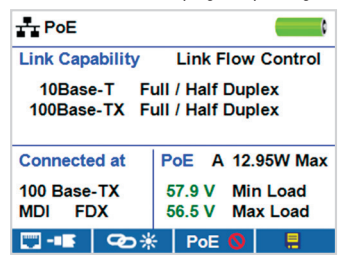

- Press the "On/Off" button  $\bullet$  to power on the VDV Commander.
- Connect the VDV Commander to a switch or active network jack.
- Use the left or right arrow buttons to select the Network/ PoE icon and press the "Enter" button  $\leftrightarrow$  or press the Network/POE function button.
- The VDV Commander will automatically detect and display link capability, connection speed, PoE class, and PoE Min/Max voltages.
- To perform a network test only, press the PoE function button  $PoE \otimes$ .
- To save the PoE data, press the "Save" function button  $\blacksquare$ .
- Use the arrow buttons and the "Enter" button  $\bullet$  to name the PoE file.
- Press the "Save" function button **the last to save the PoE file.**

#### **GENEral TEsTiNG PrOCEdurEs**

#### **link light**

The Link Light test is used to help identify a hub or switch port.

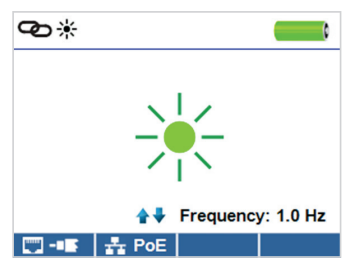

- Press the "On/Off" button  $\bullet$  to power on the VDV Commander.
- Connect the VDV Commander to an active network cable or port.
- Press the Network/PoE function button  $\mathbf{F}_{\mathbf{a}}$  PoE, then press the Link Light function button  $\mathbb{Q}_1$  \*.
- The Link Light will automatically begin to blink upon entering the Link menu.
- The Link LED above the LCD screen will flash at the same cadence as the port light.
- Use the up and down arrows to adjust the transmit frequency to suit the switch characteristics.

#### **GENEral TEsTiNG PrOCEdurEs**

#### **Tone Generator**

Tone generation is used to trace cable runs and locate faults by sound. This mode emits a cadence from the VDV Commander through the connected cable. The tone is detected by a tone tracing probe\*.

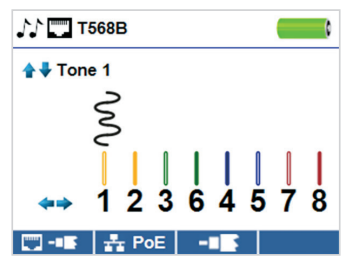

- Press the "On/Off" button  $\bullet$  to power on the VDV Commander.
- Use the left and right arrow buttons  $\left\{ \cdot \right\}$  to select the tone generator icon  $\bigcirc$  and press the "Enter" button  $\bigcirc$ .
- The VDV Commander will automatically activate the tone generator upon entering the tone generator menu.
- Connect your cable to either the RJ45 jack or coax connector located on the top of the VDV Commander.
- To switch between network and coax cables, press the coax cable / RJ45 function button  $-\blacksquare$
- Use the up and down arrow buttons tone cadences 1 through 4.
- Use the left and right arrow buttons  $\bullet$  bo select which pin or pair to place the tone.
- Use a tone tracing probe\* (PROBEplus VDV500-060) alongside the cable or at the end of the cable to hear an audible tone.

\*Probe is included in some kits.

#### **VDV COMMANDER APP**

The VDV Commander application gives you the ability to view, save and print cable and network test results on your computer. This application can also update your VDV Commander's firmware.

#### **To install the VDV Commander App**

- Go to the VDV Commander product page on **www.kleintools.com** to download the VDV Commander software application.
- Save the VDV Commander Application file to your computer's desktop. Double click on the file to open it.
- Double-click on "SET-UP.exe" to begin installation.

### **WARNINGS**

To ensure safe operation and service of the tester, follow instructions. Failure to observe these warnings can result in severe injury or death.

The VDV Commander is designed for use on cabling systems with or without voltage.

- The Voltage! icon turns on when the voltage exceeds Safety Extra Low Voltage (SELV) rating of 60 Volts peak AC or DC.
- It is NOT recommended to use the VDV Commander when the Voltage! icon is present. Operating the VDV Commander when a voltage source exceeds 60 Volts peak AC or DC may pose a safety hazard for the user.
- Internal components are protected up to 400 Volts peak AC or DC.

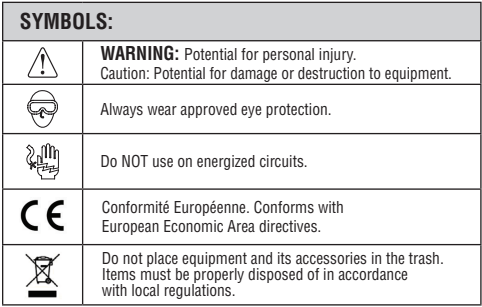

#### **CUSTOMER SERVICE**

**KLEIN TOOLS, INC.** 450 Bond Street Lincolnshire, IL 60069 **www.kleintools.com**

# Guía de inicio rápido

# VDV Commander $^{\textsf{\tiny TM}}$ VDV501-097

# **ESPAÑOL**

- **• Prueba cables**
- **• Mide la longitud del cable mediante TDR**
- **• Detecta fallas**
- **• Detecta y mide PoE**
- **• Ubica e identifica los cables**
- **• Prueba la red activa**
- **• Guarda e imprime informes**

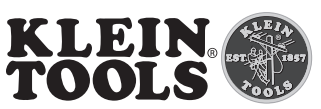

For Professionals... Since 1857<sup>®USA</sup>

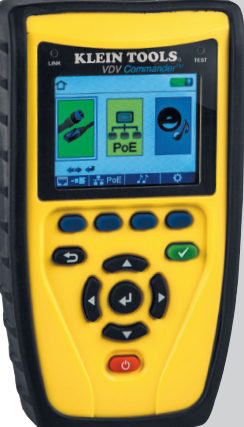

CE

#### **dEsCriPCiÓN**

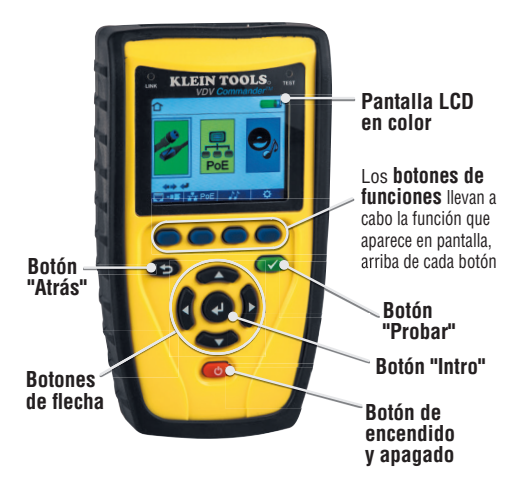

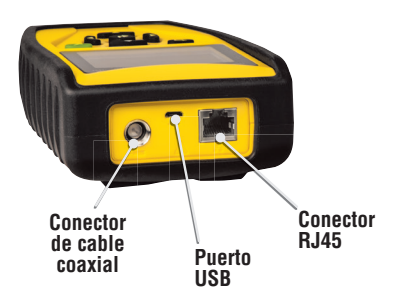

#### **PANTALLA LCD**

El VDV Commander cuenta con una pantalla LCD en color. Presione cualquiera de los cuatro botones azules debajo del icono de pantalla para seleccionar esa función. También puede utilizar las flechas laterales o arriba/abajo

**para desplazarse hacia la función** 

de pantalla deseada y presionar el botón "Intro"  $\bullet$ .

## **CONFiGuraCiÓN**

En la pantalla principal, presione el botón de función azul a la derecha, debajo del símbolo de configuración  $\bullet$ . Utilice los botones de flecha arriba y abajo  $\Box$  para desplazarse por el menú Setup (Configuración) y seleccionar una opción.

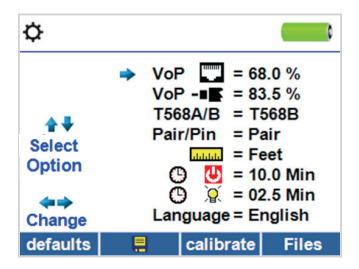

- Utilice los botones de flecha arriba y abajo para desplazarse por los ajustes.
- Utilice los botones de flecha derecha e izquierda para seleccionar el ajuste.
- Utilice los botones de flecha arriba y abaio para modificar el ajuste seleccionado.
- Presione el botón "Intro"  $\bigodot$  para aceptar los cambios.
- Presione la flecha izquierda para anular la selección de un aiuste.

#### **Prueba de cables**

Presione el botón de encendido y apagado  $\bullet$  para encender el VDV Commander.

- Conecte un cable telefónico, coaxial o de red al conector apropiado en la parte superior del VDV Commander. ADVERTENCIA: NO conecte un cable RJ12 directamente al VDV Commander. Un cable RJ12 estándar dañará el conector RJ45 del VDV Commander. Utilice el cable de empalme del adaptador RJ (VDV726-125) que viene con el VDV Commander.
- Presione el botón "Intro" < para visualizar el menú de prueba de cables. El VDV Commander realizará una prueba automáticamente cuando se ingrese al menú de prueba de cables.
- Para desplazarse por el modo Cable Type (Tipo de cable), presione el botón de función RJ45. El icono cambiará cada vez que lo presiona, de RJ45 a coaxial y a teléfono  $\Box$  / -  $\Box$  / 2  $\Box$  .
- Si NO se utiliza un transmisor remoto Test-n-Map™ (prueba en un solo extremo), el VDV Commander probará la longitud de cada par, del par abierto, en corto o dividido. La realización de prueba en un solo extremo no verificará la conexión en el extremo opuesto del cable.
- Si se utiliza un transmisor remoto, conéctelo al extremo opuesto del cable.
- Para calibrar la **VoP**, conecte una longitud conocida de cable al VDV Commander y presione los botones arriba/ abajo/izquierda/derecha para aumentar o disminuir el **VoP** Presione los botones izquierda y derecha para seleccionar y modificar la **VoP**, de a un dígito por vez.
- Al ajustar la **VoP**, presione el botón de prueba hasta que aparezca la longitud de cable deseada.

• Para guardar la **VoP**, ingrese al menú de ajustes y presione el botón de función "Guardar" **.** 

**NOTA:** la **VoP** ajustada aparecerá junto al icono coaxial o RJ45.

• Presione el botón de prueba verde  $\blacktriangledown$  o el botón de función del modo bucle  $\bigcap$  para realizar pruebas adicionales.

#### **Guardado de un archivo de prueba**

- Para guardar una prueba de cables, presione el botón de función "Guardar" **.**
- Utilice los botones de flecha  $\blacktriangleright$ el botón "Intro" < para asignarle un nombre al archivo de prueba de cables.
- Presione el botón de función "Guardar" para quardar el archivo de prueba de cables.

#### **Prueba de red/PoE**

La prueba de PoE del VDV Commander identifica la capacidad de enlace de una conexión de red y el estado de la conexión. El VDV Commander detecta la presencia de PoE, clase de PoE según la norma IEEE 802.3 af/at y también mide los voltajes de PoE con carga. Las pruebas de Red/PoE se pueden guardar para mantener un registro e imprimirlas.

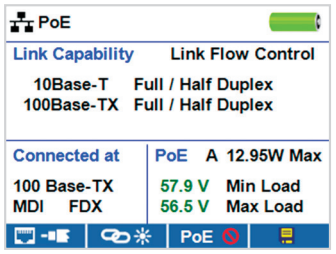

- Presione el botón de encendido y apagado  $\bullet$  para encender el VDV Commander.
- Conecte el VDV Commander a un interruptor o a un conector de red activa.
- Utilice los botones de flecha izquierda o derecha para seleccionar el icono de Red/PoE y presione el botón "Intro" o el botón de función Network/PoE.
- El VDV Commander automáticamente detectará y mostrará la capacidad de enlace, la velocidad de conexión, la clase de PoE y los voltajes mín./máx. de PoE.
- Para realizar una prueba de red solamente, presione el botón de función PoE PoE O.
- Para guardar los datos de PoE, presione el botón de función "Guardar" $\blacksquare$ .
- Utilice los botones de flecha y el botón "Intro" **(El** para asignarle un nombre al archivo de PoE.
- Presione el botón de función "Guardar" **para guardar el para guardar el para del** archivo de PoE.

#### **PROCEDIMIENTOS DE PRUEBAS GENERALES**

#### **indicador de enlace**

La prueba de Indicador de enlace se utiliza para ayudar a identificar un puerto de conmutación o concentrador.

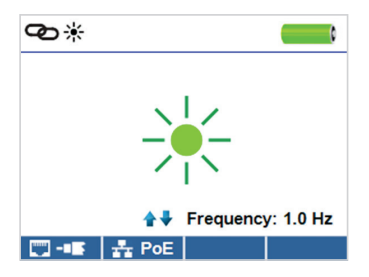

- Presione el botón de encendido y apagado  $\bullet$  para encender el VDV Commander.
- Conecte el VDV Commander a un puerto o cable de red activo.
- Presione el botón de función Red/PoE  $\frac{P}{P}$  PoE. A continuación, presione el botón de función Indicador de enlace  $\mathbf{Q}$   $\rightarrow$ .
- El Indicador de enlace comenzará a parpadear automáticamente cuando se ingrese al menú Link (Enlace).
- El LED indicador sobre la pantalla LCD parpadeará con la misma cadencia que la luz del puerto.
- Utilice las flechas arriba y abajo para ajustar la frecuencia de transmisión y adaptarla a las características del conmutador.

#### **PROCEDIMIENTOS DE PRUEBAS GENERALES**

#### **Generador de tonos**

La generación de tonos se utiliza para trazar el recorrido de los cables y para ubicar fallas por sonido. Este modo emite una cadencia desde el VDV Commander a través del cable conectado. Una sonda para trazado por tonos detecta el tono\*.

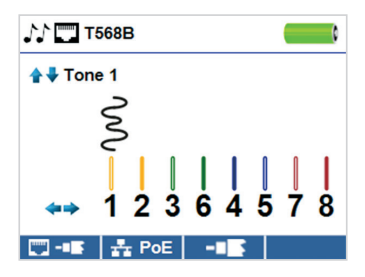

- Presione el botón de encendido y apagado  $\bullet$  para encender el VDV Commander.
- Utilice los botones de flecha izquierda y derecha **d** seleccionar el icono de generador de tono  $\bigodot$  y presione el botón "Intro" **.**
- El VDV Commander automáticamente activará el generador de tonos cuando se ingrese al menú Tone generator (generador de tonos).
- Conecte el cable a un conector RJ45 o a un conector coaxial ubicado en la parte superior del VDV Commander.
- Para cambiar entre los cables coaxiales y de red, presione el botón de función cable coaxial / RJ45  $-\blacksquare$
- Utilice los botones de flecha arriba y abaio para seleccionar las cadencias de tono de 1 a 4.

<sup>\*</sup> La sonda está incluida en algunos kits.

- Utilice los botones de flecha izquierda y derecha para seleccionar en qué par o patilla ubicar el tono.
- Utilice una sonda para trazado por tonos\* (PROBEplus VDV500-060) junto al cable o al final del cable para escuchar un tono audible.

## **APLICACIÓN DEL VDV COMMANDER**

La aplicación del VDV Commander le brinda la posibilidad de ver, guardar e imprimir los resultados de la prueba de red y de cables en su computadora. Esta aplicación también puede actualizar el firmware del VDV Commander.

#### **Para instalar la aplicación del VDV Commander**

- Vaya a la página del producto VDV Commander en **www.kleintools.com** para descargar la aplicación de software del VDV Commander.
- Guarde el archivo de la aplicación del VDV Commander en el escritorio de su computadora. Haga doble clic en el archivo para abrirlo.
- Haga doble clic en el archivo "SET-UP.exe" para comenzar con la instalación.

# **ADVERTENCIAS**

Para garantizar un funcionamiento y un servicio seguros del probador, siga las instrucciones. El incumplimiento de estas advertencias puede dar lugar a lesiones o provocar la muerte. El VDV Commander está diseñado para que se lo use en sistemas de cableado con o sin voltaje.

- Este icono se activa cuando se supera el valor nominal de voltaje extra bajo de protección (SELV) de un máximo de 60 voltios de CA o CD.
- NO debe utilizar el VDV Commander cuando esté presente el icono Voltage! (¡Voltaje!). El uso del VDV Commander cuando la fuente de voltaje supera el máximo de 60 voltios de CA o CD puede implicar un riesgo para la seguridad del usuario.
- Los componentes internos están protegidos hasta un máximo de 400 voltios de CA o CD.

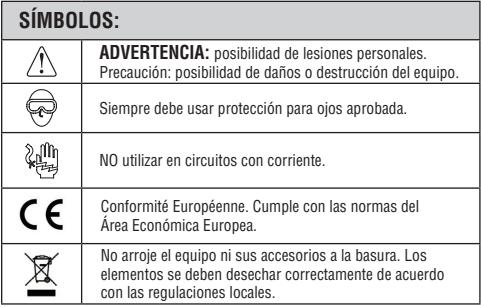

#### **SERVICIO AL CLIENTE**

## **KLEIN TOOLS, INC.**

450 Bond Street Lincolnshire, IL 60069, EE. UU. **www.kleintools.com**

# Manual de início rápido

# VDV Commander $^{\text{\tiny{TM}}}$ VDV501-097

# **PORTUGUÊS**

- **• Testa cabos**
- **• Mede comprimento de cabos com TDR**
- **• Detecta falhas**
- **• Detecta e mede PoE**
- **• Localiza e identifica cabos**
- **• Testa rede ativa**
- **• Salva e imprime relatórios**

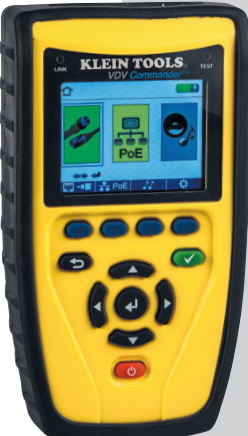

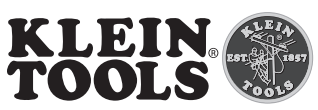

For Professionals... Since 1857<sup>®USA</sup>

CE

#### **VisÃO GEral**

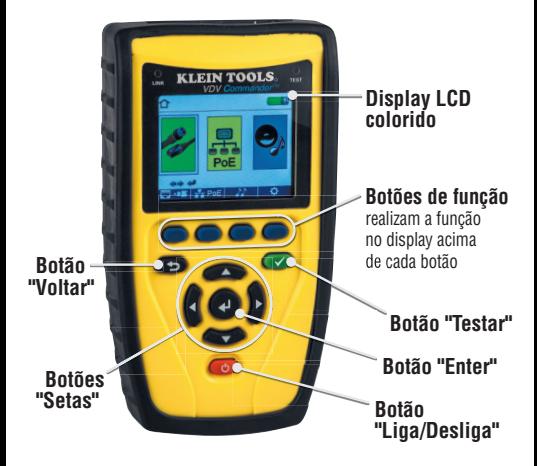

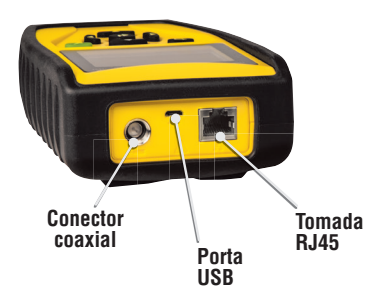

#### **TEla lCd**

O VDV Commander apresenta uma tela de LCD gráfica colorida. Pressione qualquer um dos quatro botões azuis abaixo do ícone na tela para selecionar uma função. Como alternativa, use as setas para baixo e para cima para rolar até a função desejada na tela e pressione o botão "Enter"  $\bullet$ .

#### **CONFiGuraÇÃO**

Na tela principal, pressione o botão de função azul mais à direita abaixo do símbolo  $\bigcirc$  de configuração. Use os botões de seta para cima e para baixo para rolar pelo menu de configuração e selecionar uma opção.

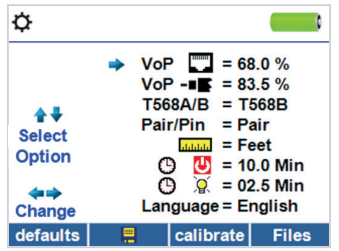

- Use os botões de seta para cima e para baixo para navegar pelas configurações.
- Use os botões de seta para esquerda e para a direita para selecionar a configuração.
- 
- Use os botões de seta para cima e para baixo para alterar as configurações selecionadas.
- Pressione o botão "Enter" < para aceitar suas alterações.
- Pressione a seta à esquerda para cancelar a seleção de uma configuração.

#### **Como realizar um teste de cabo**

Pressione o botão "Liga/desliga" **(e)** para ligar o VDV **Commander** 

- Conecte um cabo de rede, coaxial ou de telefonia no conector adequado na parte superior do VDV Commander. ADVERTÊNCIA: NÃO conecte um cabo RJ12 diretamente no VDV Commander. Um cabo RJ12 padrão danificará a tomada RJ45 do VDV Commander. Use o cabo com adaptador RJ (VDV726-125) que é fornecido com o VDV **Commander**
- Pressione o botão "Enter" < para exibir o menu de teste de cabos. O VDV Commander realizará automaticamente um teste ao entrar no menu de teste de cabos.
- Para passar pelo modo Tipo de cabo, pressione o botão de função RJ45. O ícone mudará com cada toque, de RJ45 para coaxial para de telefonia  $\Box$  /  $\Box$  /  $\Box$  .
- Se um remoto para Test-n-MapTM NÃO estiver sendo usado (um teste de uma extremidade), o VDV Commander testará o comprimento de cada par, par aberto, em curto ou dividido. Realizar um teste de uma extremidade não verificará a conectividade na extremidade oposta do cabo.
- Se um remoto estiver sendo usado, conecte o remoto na extremidade oposta do cabo.
- Para calibrar a **VoP**, conecte um comprimento conhecido de cabo no VDV Commander e pressione os botões para cima/ para baixo/esquerda/direita para aumentar ou diminuir a **VoP**. Pressione os botões esquerdo e direito para selecionar e alterar um dígito da **VoP** de cada vez.
- Durante o ajuste da **VoP**, pressione o botão de teste até que o comprimento desejado do cabo seja exibido.

• Para salvar a **VoP** calibrada, entre no menu de configurações e pressione o botão de função "Salvar"

**OBSERVAÇÃO:** sua **VoP** ajustada será exibida próxima ao ícone do RJ45 ou do coaxial.

 $\bullet$  Pressione o botão de teste verde  $\bullet$  ou o botão de função do modo laço  $\bigcirc$  para realizar testes adicionais.

#### **Como salvar um arquivo de teste**

- Para salvar o teste de um cabo, pressione o botão de função "Salvar" **.**
- Use os botões de seta  $\bullet$ "Enter" **cult** para dar nome ao arquivo de teste do cabo.
- Pressione o botão "Salvar" in para salvar o arquivo de teste do cabo.

#### **Teste de Rede/Power over Ethernet (PoE)**

O teste de PoE do VDV Commander identifica a capacidade de enlace de uma queda de rede e o status da conexão. O VDV Commander detecta a presença da PoE, a classe da PoE conforme o IEEE 802.3 af/at, e também mede a tensão da PoE sob a carga. Os testes de Rede/PoE podem ser salvos para guardar o registro ou imprimi-lo.

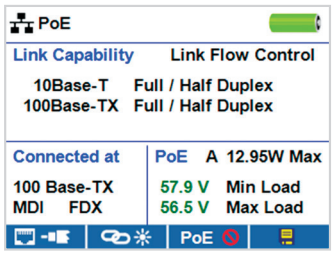

- Pressione o botão "Liga/desliga"  $\bullet$  para ligar o VDV Commander.
- Conecte o VDV Commander a um switch ou tomada de rede ativa.
- Use os botões de seta para a esquerda ou para a direita para selecionar o ícone Rede/PoE e pressione o botão "Enter" ou pressione o botão de função Rede/PoE.
- O VDV Commander detectará e exibirá automaticamente a capacidade de enlace, velocidade de conexão, classe PoE e tensões mín./máx. de PoE.
- Para realizar somente um teste de rede, pressione o botão de função PoE PoE O.
- Para salvar os dados da PoE, pressione o botão de função "Salvar"  $\blacksquare$

#### **PrOCEdiMENTOs GErais dE TEsTE**

- $\bullet$  Use os botões de setas e o botão "Enter"  $\bullet$  para renomear o arquivo da PoE.
- Pressione o botão de função "Salvar" **para salvar o para salvar** o arquivo da PoE.

#### **luz de enlace**

O teste de Luz de enlace é usado para ajudar a identificar uma porta do hub ou do switch.

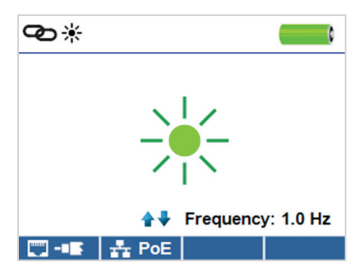

- Pressione o botão "Liga/desliga" **b** para ligar o VDV **Commander**
- Conecte o VDV Commander a um cabo ou porta de rede ativo.
- Pressione o botão de função Rede/PoE F POE, em seguida, pressione o botão de função de Luz de enlace  $\mathbf{\Omega}$
- A Luz de enlace começará a piscar automaticamente ao entrar no menu Enlace.
- O LED de enlace acima da tela de LCD piscará na mesma cadência que a luz da porta.
- Use as setas para cima e para baixo para ajustar a frequência de transmissão para atender às características do switch.

#### **PrOCEdiMENTOs GErais dE TEsTE**

#### **Gerador de tom**

O gerador de tom é usado para rastrear segmentos de cabo e localizar falhas através do som. Este modo emite uma cadência do VDV Commander através do cabo conectado. O tom é detectado por uma sonda de rastreamento de tom\*.

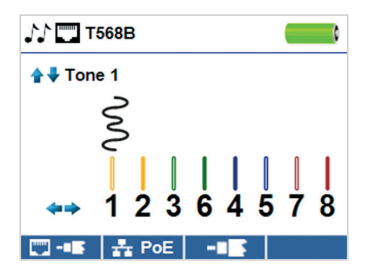

- Pressione o botão "Liga/desliga" **como para ligar o VDV Commander**
- Use os botões de seta para a esquerda e para a direita para selecionar o ícone do gerador de tom  $\bigodot_{\mathbb{A}}$  e pressione o botão "Enter" .
- O VDV Commander ativará automaticamente o gerador de tom ao entrar no menu do gerador de tom.
- Conecte o cabo na tomada RJ45 ou no conector coaxial localizado na parte superior do VDV Commander.
- Para alternar entre os cabos de rede e coaxial, pressione o botão de função cabo coaxial/RJ45  $\blacksquare$  /  $\blacksquare$ .
- Use os botões de setas para cima e para baixo para selecionar as cadências de tom de 1 a 4.

- Use os botões de seta para a esquerda e para a direita para selecionar o pino ou par de pinos para tocar o tom.
- Use uma sonda de rastreamento de tom\* (PROBEplus VDV500-060) juntamente com o cabo ou na extremidade do cabo para ouvir um tom audível.

O aplicativo VDV Commander oferece a capacidade de visualizar, salvar e imprimir resultados de testes de cabos e rede no seu computador. Esse aplicativo também pode atualizar o firmware do VCV Commander.

#### **APLICATIVO VDV COMMANDER**

#### **Como instalar o aplicativo VCV Commander**

- Vá para VDV Commander em **www.kleintools.com** para baixar o aplicativo do software VDV Commander.
- Salve o arquivo do aplicativo VDV Commander na área de trabalho do seu computador. Clique duas vezes no arquivo para abri-lo.
- Clique duas vezes em "SET-UP.exe" para iniciar a instalação.

# **ADVERTÊNCIAS**

Para garantir a operação e manutenção seguras do testador, siga as instruções. A não observância destas advertências pode resultar em acidentes pessoais graves ou morte.

O VDV Commander foi projetado para uso em sistemas de cabos com ou sem tensão.

- O ícone Voltage! (Tensão!) acende quando a tensão ultrapassa a classificação de segurança para tensão extrabaixa (SELV) de pico de 60 V AC ou DC.
- NÃO é recomendado utilizar o VDV Commander quando o ícone Voltage! (Tensão!) estiver presente. Operar o VCV Commander quando uma fonte de tensão ultrapassa o pico de 60 V AC ou DC pode representar um risco de segurança ao usuário.
- Os componentes internos são protegidos para picos de até 400 V AC ou DC.

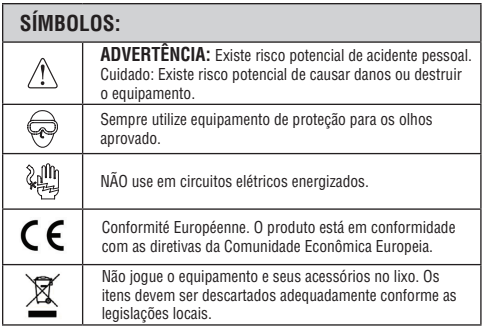

#### **ATENDIMENTO AO CLIENTE**

**KLEIN TOOLS, INC.** 450 Bond Street Lincolnshire, IL 60069 **www.kleintools.com**

# Guide de démarrage rapide

# VDV Commander $^{\textsf{\tiny TM}}$ VDV501-097

# **FRANÇAIS**

- **• Effectue des tests sur les câbles**
- **• Mesure la longueur du câble à l'aide d'un réflectomètre temporel (TDR)**
- **• Détecte les défaillances**
- **• Détecte et mesure l'alimentation par Ethernet (PoE)**
- **• Détermine l'emplacement des câbles et les identifie**
- **• Effectue des tests sur le réseau actif**

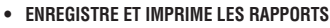

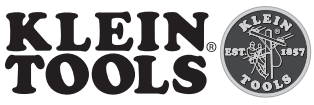

For Professionals... Since 1857®USA

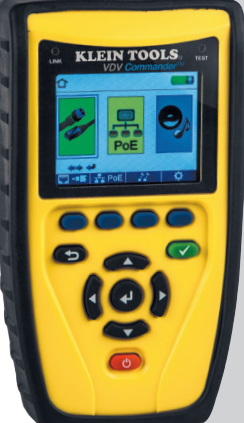

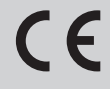

#### **surVOl**

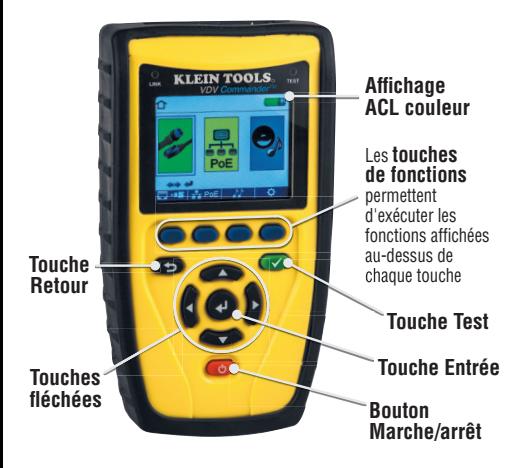

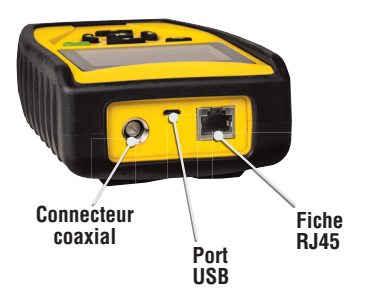

## **éCraN aCl**

Le VDV Commander est doté d'un écran couleur ACL pouvant afficher des graphiques. Appuyez sur l'une des quatre touches bleues sous l'icône à l'écran pour sélectionner cette fonction. Utilisez les flèches de côté ou haut et bas

pour faire défiler les fonctions à l'écran;

sélectionnez la fonction voulue au moyen de la touche « Entrée » **.** 

#### **CONFiGuraTiON**

Dans l'écran principal, appuyez sur le bouton de fonction bleu le plus à droite, sous le symbole « configuration »  $\bullet$ Utilisez les flèches haut et bas le menu Setup (Configuration) et choisir une option.

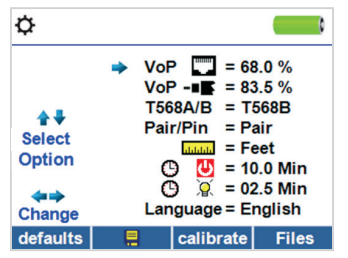

- Utilisez les flèches haut et bas défiler les paramètres.
- $\bullet$  Utilisez les flèches gauche et droite  $\Box$  pour sélectionner un paramètre.
- $\bullet$  Utilisez les flèches haut et bas la valeur du paramètre sélectionné.
- Appuyez sur le bouton « Entrée »  $\bigodot$  pour accepter les modifications.
- Appuyez sur la flèche vers la gauche pour désélectionner un paramètre.

### **Exécution d'un test de câble**

Appuyez sur le bouton « Marche/Arrêt »  $\bullet$  pour mettre le VDV Commander sous tension.

• Raccordez un câble réseau, coaxial ou téléphonique au connecteur approprié sur le dessus du testeur VDV Commander.

AVERTISSEMENT : Ne branchez PAS le câble RJ12 directement dans le VDV Commander. Un câble RJ12 standard endommagera la prise RJ45 du VDV Commander. Utilisez le cordon de raccordement de l'adaptateur RJ (VDV726-125) fourni avec le VDV Commander.

- Appuyez sur le bouton « Entrée »  $\bigoplus$  pour afficher le menu de test de câble. Le VDV Commander effectue automatiquement un test à l'ouverture du menu de test de câble.
- Pour faire défiler les types de câble, appuyez sur la touche de fonction RJ45. Une icône différente apparaît chaque fois que l'on appuie sur la touche de fonction, de RJ45 à coaxial  $\lambda$  téléphone ( $\Box$ ).  $\Box$  /  $\Box$ ).
- Si la télécommande Test-n-MapTM n'est PAS utilisée (test à une extrémité seulement), le VDV Commander effectuera un test de longueur pour chaque paire de fils, fils débranchés, fils avec court-circuit ou paires séparées. Un test à une extrémité seulement ne permettra pas de vérifier la connectivité à l'autre extrémité du câble.
- Si vous souhaitez utiliser la télécommande, connectez-la à l'autre extrémité du câble.
- Pour étalonner la **VoP**, connectez un câble dont la longueur est connue au VDV Commander et appuyez sur les boutons haut/bas/gauche/droite pour augmenter ou diminuer la tension **VoP**. Appuyez sur les boutons gauche et droite pour sélectionner et modifier la tension **VoP**, un chiffre à la fois.

# **Procédures générales de TEST**

- Lors de l'ajustement de **VoP**, appuyez sur le bouton de test jusqu'à ce que la longueur de câble souhaitée soit affichée.
- Pour enregistrer la valeur **VoP**, ouvrez le menu de configuration et appuyez sur la touche de fonction « Save »  $(Enreaster)$ .

**REMARQUE :** la valeur **VoP** réglée sera affichée près de l'icône RJ45 ou coaxial.

• Appuyez sur le bouton de test vert  $\blacklozenge$  ou sur la touche de fonction « Loop Mode » (Mode boucle)  $\bigcap$  pour effectuer d'autres tests.

#### **Enregistrement d'un fichier de test**

- Pour enregistrer les résultats d'un test, appuyez sur la touche de fonction « Save » (Enregistrer) ...
- $\bullet$  Utilisez les touches fléchées  $\bullet$   $\bullet$   $\bullet$   $\bullet$   $\bullet$   $\bullet$  ainsi que le bouton « Entrée » **pour attribuer un nom au fichier de** test de câble.
- Appuyez sur la touche de fonction « Save » (Enregistrer) pour enregistrer le fichier de résultats de test.

#### **Test de réseau ou d'Alimentation par Ethernet (PoE)**

Le test de PoE du VDV Commander identifie la capacité de lien d'un branchement réseau et l'état de la connexion. Le VDV Commander détecte la présence de PoE, détermine la classe PoE selon IEEE 802.3 af/at et mesure aussi la tension PoE avec une charge réseau. Les résultats des tests réseau/PoE peuvent être enregistrés et imprimés.

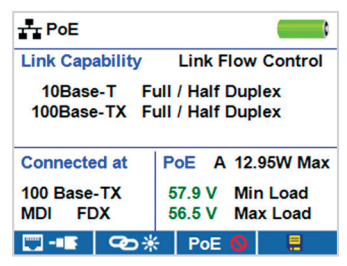

- Appuyez sur le bouton « Marche/Arrêt »  $\circ$  pour mettre le VDV Commander sous tension.
- Connectez le VDC Commander à un commutateur réseau ou à une prise réseau active.
- Utilisez les flèches gauche ou droite pour sélectionner l'icône Réseau/PoE, puis appuyez sur le bouton « Entrée » <1 ou appuyez sur la touche de fonction « Network/PoE ».
- Le VDV Commander détectera et affichera automatiquement la capacité du lien, la vitesse de connexion, la classe PoE et les tensions PoE minimum/maximum.
- Pour effectuer un test réseau seulement, appuyez sur la touche de fonction «  $PoF \times PoF$   $\odot$
- Pour enregistrer les données PoE, appuyez sur la touche de fonction « Save » (Enregistrer) ...

## **PROCÉDURES GÉNÉRALES DE TEST**

- Utilisez les touches fléchées et le bouton « Entrée » pour attribuer un nom au fichier PoE.
- Appuyez sur la touche de fonction « Save » (Enregistrer) pour enregistrer le fichier de résultats du test PoE.

#### **Témoin de lien**

Le test de témoin de lien est utilisé pour aider à identifier un concentrateur ou un port de commutateur.

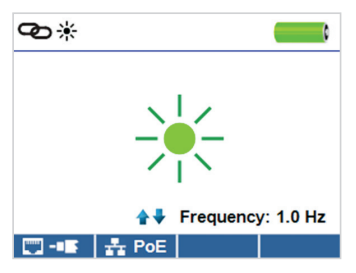

- Appuyez sur le bouton « Marche/Arrêt »  $\bullet$  pour mettre le VDV Commander sous tension.
- Raccordez le VDV Commander à un câble ou port de réseau actif.
- Appuyez sur la touche de fonction Network/PoE (Réseau/  $PoE$ )  $\frac{P}{P}$  PoE, puis appuyez sur la touche de fonction Link Light (Témoin de lien)  $\Box$   $\rightarrow$ .
- Le témoin de lien commencera automatiquement à clignoter au moment d'entrer dans le menu Link (Lien).
- La DEL du lien au-dessus de l'écran ACL clignotera à la même cadence que le témoin de port.
- Utilisez les flèches haut et bas pour régler la fréquence de transmission pour répondre aux caractéristiques du commutateur.

# **PROCÉDURES GÉNÉRALES DE TEST**

#### **Générateur de tonalité**

Le générateur de tonalité est utilisé pour suivre les câbles et identifier les défectuosités à l'aide de signaux sonores. Ce mode permet d'émettre une séquence sonore dans le câble connecté à partir du VDV Commander. Cette tonalité est détectée par une sonde de tonalité\*.

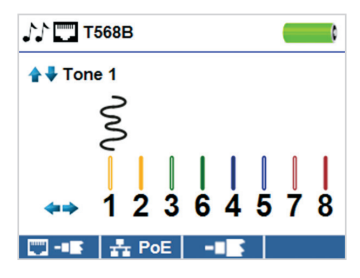

- Appuyez sur le bouton « Marche/Arrêt » **compour mettre** le VDV Commander sous tension.
- Utilisez les flèches gauche et droite **pour sélectionner** l'icône du générateur de tonalité  $\bigcirc$  , puis appuyez sur le bouton « Entrée »  $\left( \cdot \right)$ .
- Le VDV Commander active automatiquement le générateur de tonalité à l'ouverture du menu du générateur de tonalité.
- Raccordez un câble à la prise RJ45 ou au connecteur coaxial, qui se trouvent dans le haut du VDV Commander.
- Pour basculer entre les câbles réseau et coaxiaux, appuyez sur la touche de fonction « coax cable / RJ45 »  $-\blacksquare$  /  $\blacksquare$ .
- $\bullet$  Utilisez les flèches haut et bas sélectionner les séquences sonores 1 à 4.

\*La sonde est comprise dans certaines trousses.

## **Procédures générales de TEST**

- Utilisez les flèches gauche et droite **pour sélectionner** la broche ou la paire où la tonalité sera transmise.
- Utilisez une sonde de tonalité\* (PROBEplus VDV500-060) sur le câble ou à l'extrémité du câble pour entendre la tonalité.

\*La sonde est comprise dans certaines trousses.

#### **APPLICATION VDV COMMANDER**

L'application VDV Commander vous permet d'afficher, d'enregistrer et d'imprimer à partir de votre ordinateur les résultats des tests de câbles et de réseau. Cette application peut aussi mettre à jour le micrologiciel du VDV Commander

#### **Installation de l'application VDV Commander**

- Sur le site Web **www.kleintools.com**, ouvrez la page du VDV Commander et téléchargez l'application VDV Commander.
- Enregistrez le fichier d'installation de l'application VDV Commander sur le bureau de votre ordinateur. Doublecliquez sur le fichier pour l'ouvrir.
- Double-cliquez sur « SET-UP.exe » pour lancer l'installation.

# **AVERTISSEMENTS**

Pour garantir une utilisation et un entretien du testeur sécuritaires, suivez les consignes. Le non-respect de ces avertissements peut provoquer des blessures graves, voire la mort.

Le VDV Commander est concu pour une utilisation sur des réseaux de câbles avec ou sans tension.

- L'icône « Voltage! » apparaît lorsque la tension dépasse la tension nominale SELV de 60 V (courant de crête c.a. ou c.c.).
- Il n'est PAS recommandé d'utiliser le VDV Commander lorsque l'icône « Voltage! » apparaît. L'utilisation du VDV Commander lorsque la source de tension est supérieure à 60 V (courant de crête c.a. ou c.c.) pose un risque d'accident pour l'utilisateur.
- Les composantes internes sont protégées jusqu'à 400 V (courant de crête c.a. ou c.c.).

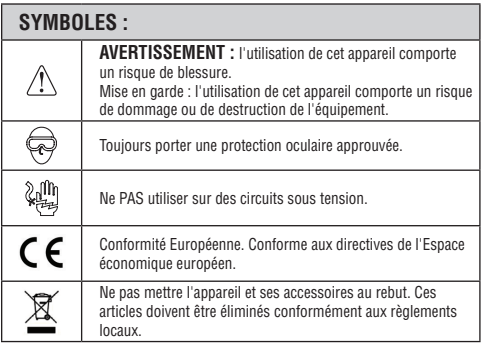

# **SERVICE À LA CLIENTÈLE**

#### **KLEIN TOOLS, INC.**

450 Bond Street Lincolnshire, IL 60069 **www.kleintools.com**

# **X-ON Electronics**

Largest Supplier of Electrical and Electronic Components

*Click to view similar products for* [LAN/Telecom/Cable Testing](https://www.x-on.com.au/category/test-measurement/lan-telecom-cable-testing) *category:*

*Click to view products by* [Klein Tools](https://www.x-on.com.au/manufacturer/kleintools) *manufacturer:* 

Other Similar products are found below :

[1673606-1](https://www.x-on.com.au/mpn/teconnectivity/16736061) [SEFRAM95](https://www.x-on.com.au/mpn/sefram/sefram95) [262](https://www.x-on.com.au/mpn/b-kprecision/262) [N044-000-R](https://www.x-on.com.au/mpn/tripplite/n044000r) [MCT-468](https://www.x-on.com.au/mpn/jonardindustries/mct468) [TM-901N](https://www.x-on.com.au/mpn/tenmars/tm901n) [TM-902](https://www.x-on.com.au/mpn/tenmars/tm902) [TM-903](https://www.x-on.com.au/mpn/tenmars/tm903) [LAN-1](https://www.x-on.com.au/mpn/beha-amprobe/lan1) [24-517](https://www.x-on.com.au/mpn/belfuse/24517) [CT20](https://www.x-on.com.au/mpn/teledyneflirextech/ct20) [40180](https://www.x-on.com.au/mpn/teledyneflirextech/40180) [CLM-1000](https://www.x-on.com.au/mpn/greenlee/clm1000) [HDMI-100](https://www.x-on.com.au/mpn/jonardindustries/hdmi100) [TEP-100](https://www.x-on.com.au/mpn/jonardindustries/tep100) [VDV500-123](https://www.x-on.com.au/mpn/kleintools/vdv500123) [VDV500-820](https://www.x-on.com.au/mpn/kleintools/vdv500820) [VDV501211](https://www.x-on.com.au/mpn/kleintools/vdv501211) [VDV501212](https://www.x-on.com.au/mpn/kleintools/vdv501212) [VDV501213](https://www.x-on.com.au/mpn/kleintools/vdv501213) [VDV501214](https://www.x-on.com.au/mpn/kleintools/vdv501214) [VDV501215](https://www.x-on.com.au/mpn/kleintools/vdv501215) [VDV501216](https://www.x-on.com.au/mpn/kleintools/vdv501216) [VDV501217](https://www.x-on.com.au/mpn/kleintools/vdv501217) [VDV501218](https://www.x-on.com.au/mpn/kleintools/vdv501218) [VDV501220](https://www.x-on.com.au/mpn/kleintools/vdv501220) [VDV501221](https://www.x-on.com.au/mpn/kleintools/vdv501221) [VDV501222](https://www.x-on.com.au/mpn/kleintools/vdv501222) [VDV501-851](https://www.x-on.com.au/mpn/kleintools/vdv501851) [VDV501-852](https://www.x-on.com.au/mpn/kleintools/vdv501852) [VDV501-853](https://www.x-on.com.au/mpn/kleintools/vdv501853) [VDV512-007](https://www.x-on.com.au/mpn/kleintools/vdv512007) [VDV512-100](https://www.x-on.com.au/mpn/kleintools/vdv512100) [VDV512-101](https://www.x-on.com.au/mpn/kleintools/vdv512101) [VDV526-055](https://www.x-on.com.au/mpn/kleintools/vdv526055) [VDV526-100](https://www.x-on.com.au/mpn/kleintools/vdv526100) [VDV526-200](https://www.x-on.com.au/mpn/kleintools/vdv526200) [VDV770125](https://www.x-on.com.au/mpn/kleintools/vdv770125) [VDV770126](https://www.x-on.com.au/mpn/kleintools/vdv770126) [VDV770127](https://www.x-on.com.au/mpn/kleintools/vdv770127) [VDV770-850](https://www.x-on.com.au/mpn/kleintools/vdv770850) [VDV770-851](https://www.x-on.com.au/mpn/kleintools/vdv770851) [SEFRAM96](https://www.x-on.com.au/mpn/sefram/sefram96) [UT681C](https://www.x-on.com.au/mpn/uni-t/ut681c) [UT681HDMI](https://www.x-on.com.au/mpn/uni-t/ut681hdmi) [UT681L](https://www.x-on.com.au/mpn/uni-t/ut681l) [UT682](https://www.x-on.com.au/mpn/uni-t/ut682) [UTP05](https://www.x-on.com.au/mpn/velleman/utp05) [VTLAN6](https://www.x-on.com.au/mpn/velleman/vtlan6) [VTLAN7](https://www.x-on.com.au/mpn/velleman/vtlan7)